## Bluetooth携帯端末とカーウイングスナビ(HDD方式)の初期設定手順 (au INFOBAR A03)

## Nissan Connect **CARWINGS**

## A. ナビゲーションの設定

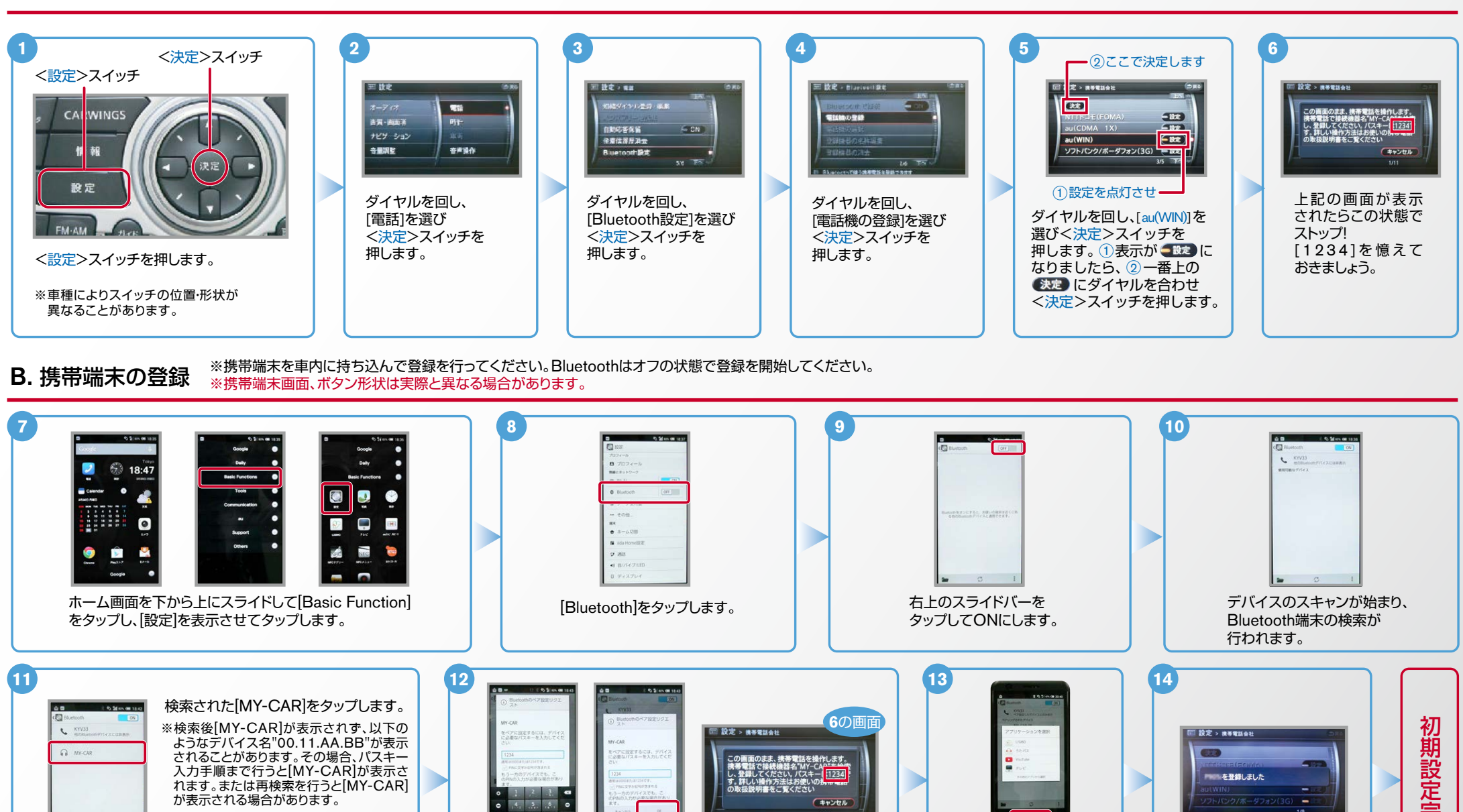

※検索後"PINまたはパスキーが正しくない ため、MY-CARをペアに設定できません でした。"と表示される時は[OK]をタップ すればパスキー入力画面になります。

 $\sigma$  1

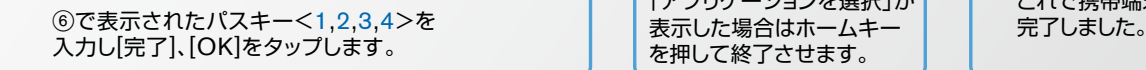

これで携帯端末の登録が

「アプリケーションを選択」が 表示した場合はホームキー 。を押して終了させます

 $No.2$ 

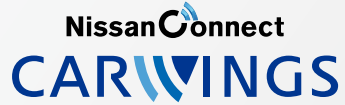

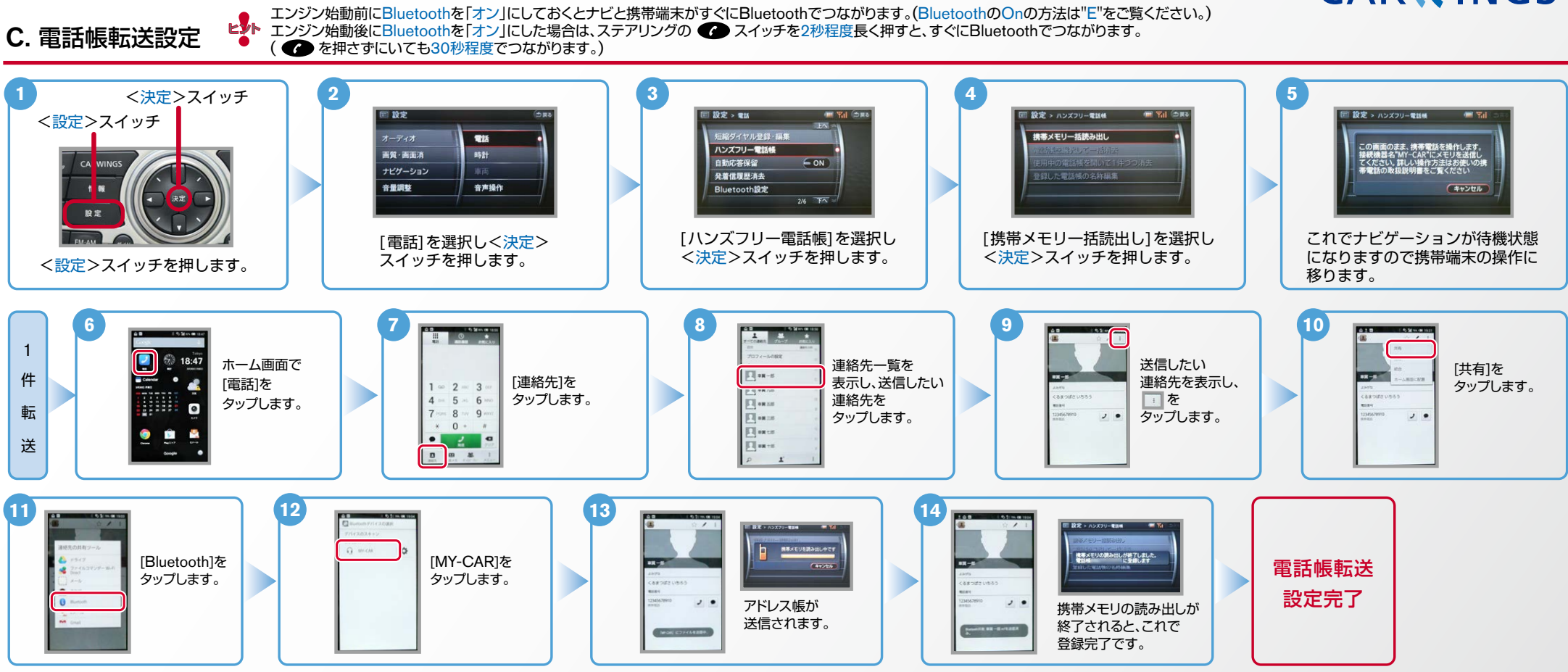

D. 接続機器の切断方法

※この手順は初期設定時には必要ありません。 ※携帯端末画面、ボタン形状は実際と異なる場合があります。

**4 3 2 1 TENSIS** ホーム画面を下から  $E$  KYV33  $18.47$  $\Omega$  any case 上にスライドして 18 A Blocker  $\overline{\phantom{a}}$ [MY-CAR]を [OK]を [Bluetooth]を [Basic Function] striker 。タップします 、表示し 。タップします をタップし、[設定]  $-100$  $\ddot{\mathbf{Q}}$  $\bullet$ œ  $\begin{array}{c} \mathbf{u}\mathbf{x} \\ \bullet \quad \mathbf{a} \sim -\triangle \mathbf{U} \mathbf{H} \end{array}$  $\alpha$ 。タップします を表示させて **N** ESCHOOL 。タップします  $\alpha$  and at workers to

Nissan Connect **CARWINGS** 

エンジン始動前にBluetoothを「オン」にしておくとナビと携帯端末がすぐにBluetoothでつながります。(BluetoothのOnの方法は"E"をご覧ください。) ヒント

エンジン始動後にBluetoothを「オン」にした場合は、ステアリングの ● スイッチを2秒程度長く押すと、すぐにBluetoothでつながります。( ● を押さずにいても30秒程度でつながります。)

※この手順は初期設定時には必要ありません。 E. BluetoothのOn/Off の方法

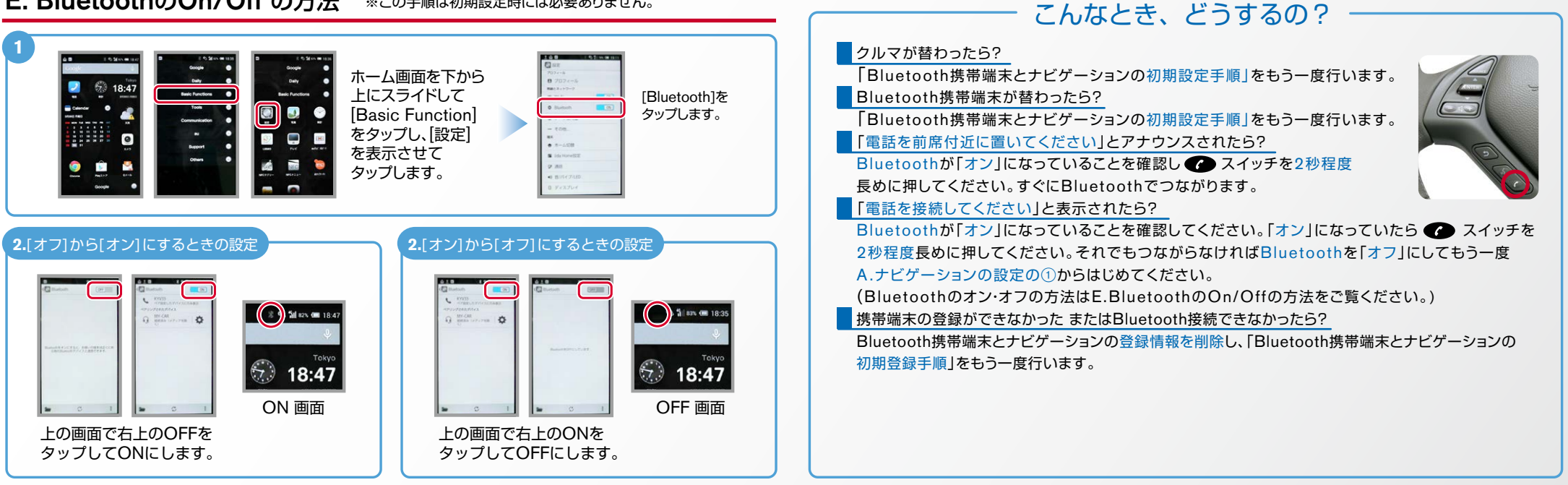

※Bluetoothの設定方法、登録手順についての問い合わせ先:カーウイングスお客さまセンター 0120-981-523 9:00~17:00(年末年始を除く) 携帯端末、PHSからもご利用いただけます。